# Getting ready to launch CMS-Flow

- Create Simulation
- Define CMS-Flow Model Control
	- Bottom Roughness Dataset
	- Sediment D50 Dataset
	- Other Model Control Parameters
- Export CMS-Flow Files

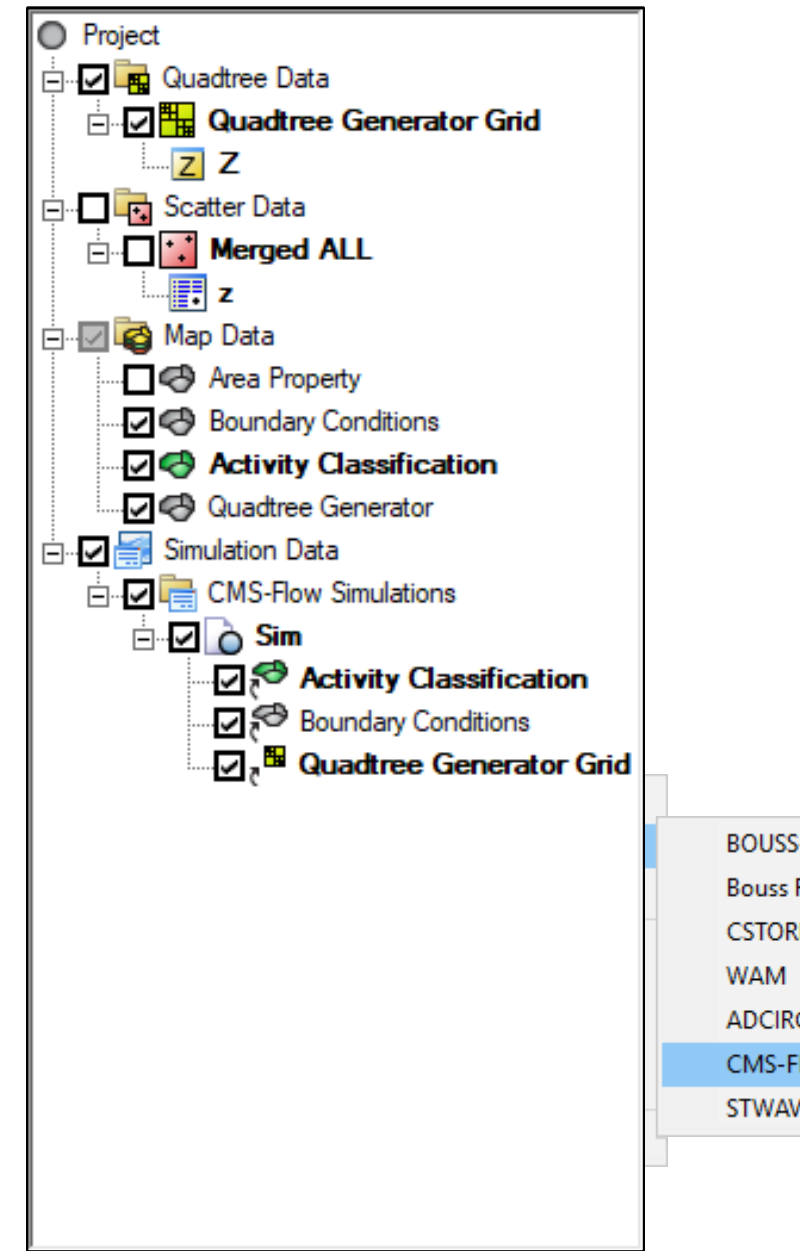

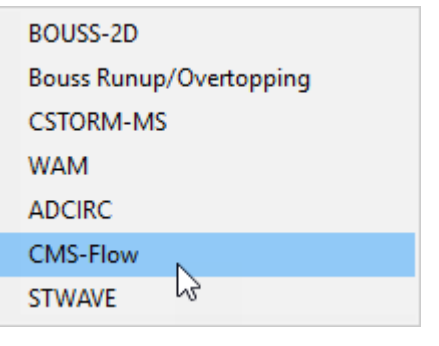

- Load project from previous work (Day3/Webinar folder)
- Right click in open space in data tree
	- *New Simulation* | *CMS-Flow*
	- Rename from "Sim" if desired
- Drag needed coverages to the simulation area
	- Boundary Conditions
	- Activity Classification
- Drag quadtree grid (not coverage) to the simulation area

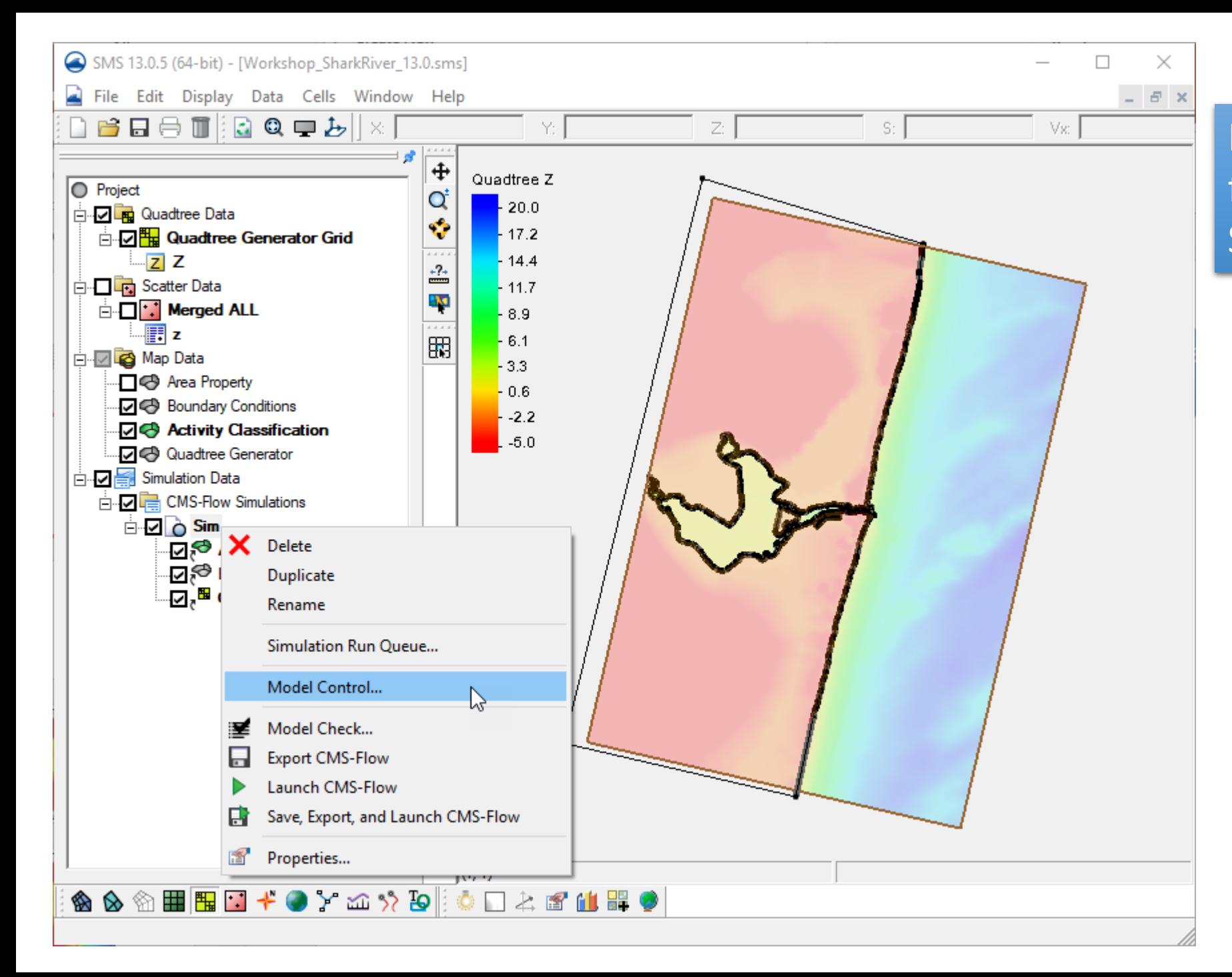

Model Control is done from Right click menu of Simulation.

#### **Tab Item Value**

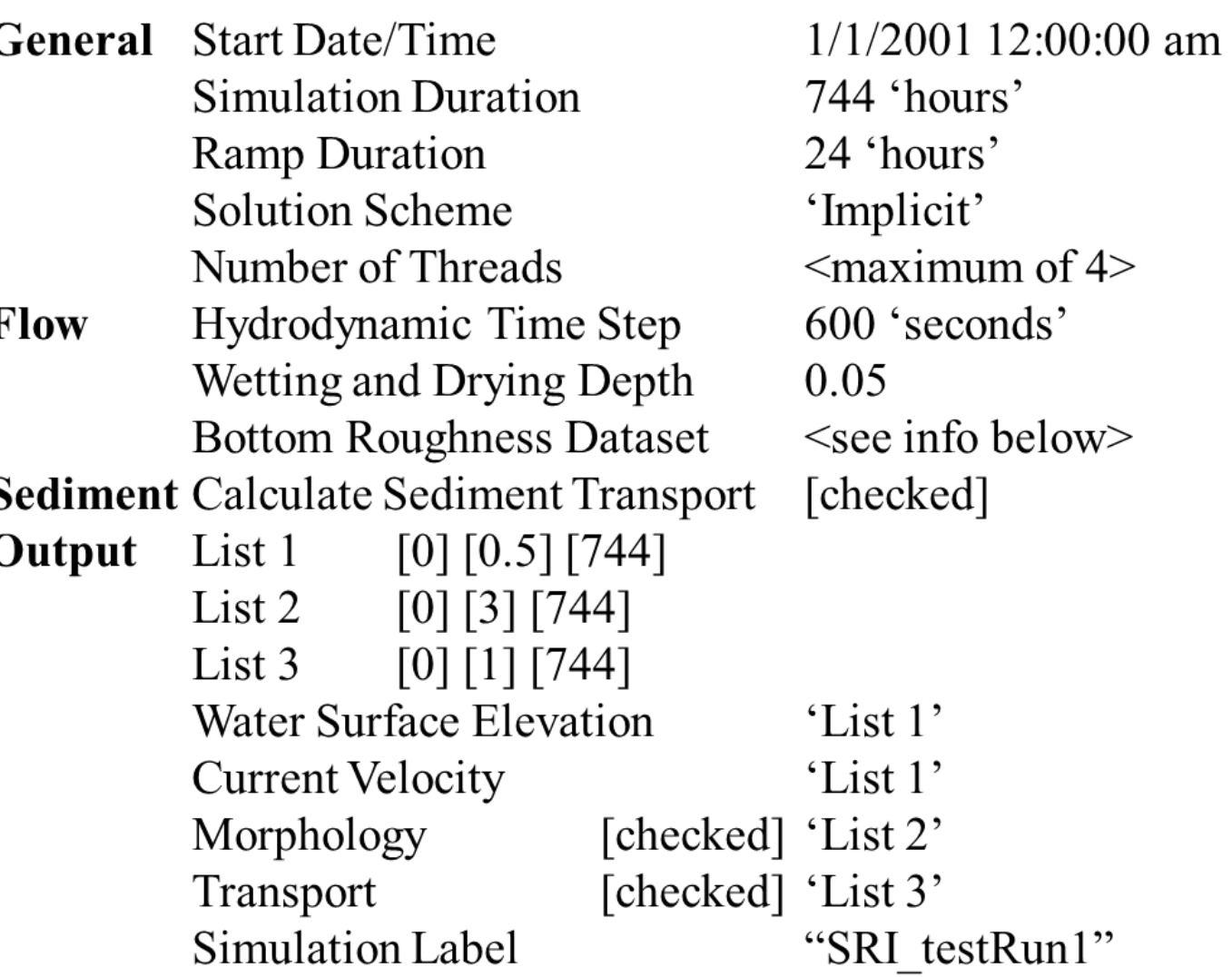

Set information for each tab as indicated in the table.

If no information is given in the table, used the selected default value.

(see demo)

# Bottom Roughness (Flow Tab of Model Control)

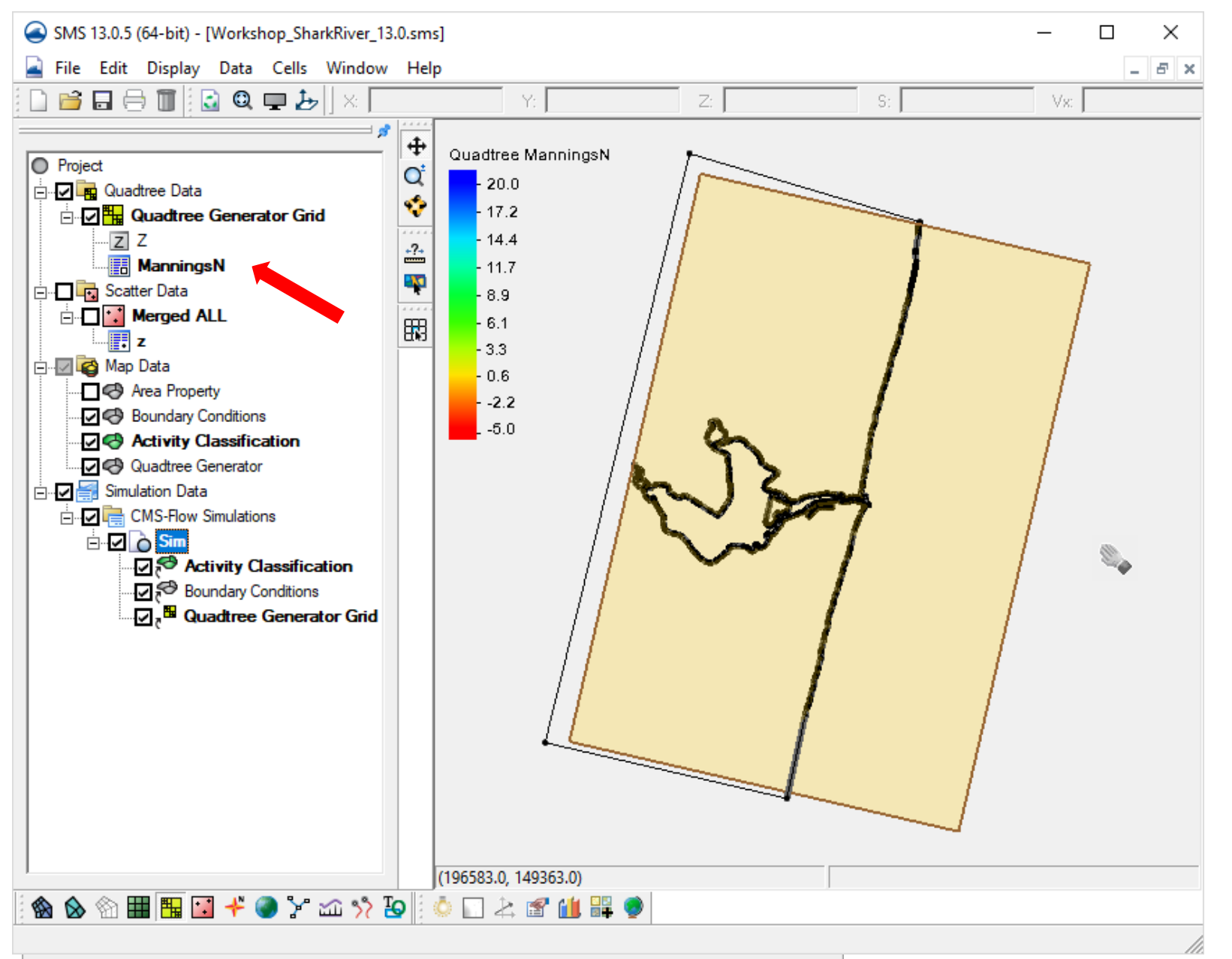

- Choose "Mannings N" for the type of dataset
- Click "Select" and then "Create" buttons
- In Data Calculator, enter 0.025 as a constant in the "Calculator" blank
- Give a name "ManningsN"
- You MUST click "Compute" to create the dataset.
- Click OK to get back to the main SMS screen.

# Bottom Roughness (Modify specific areas)

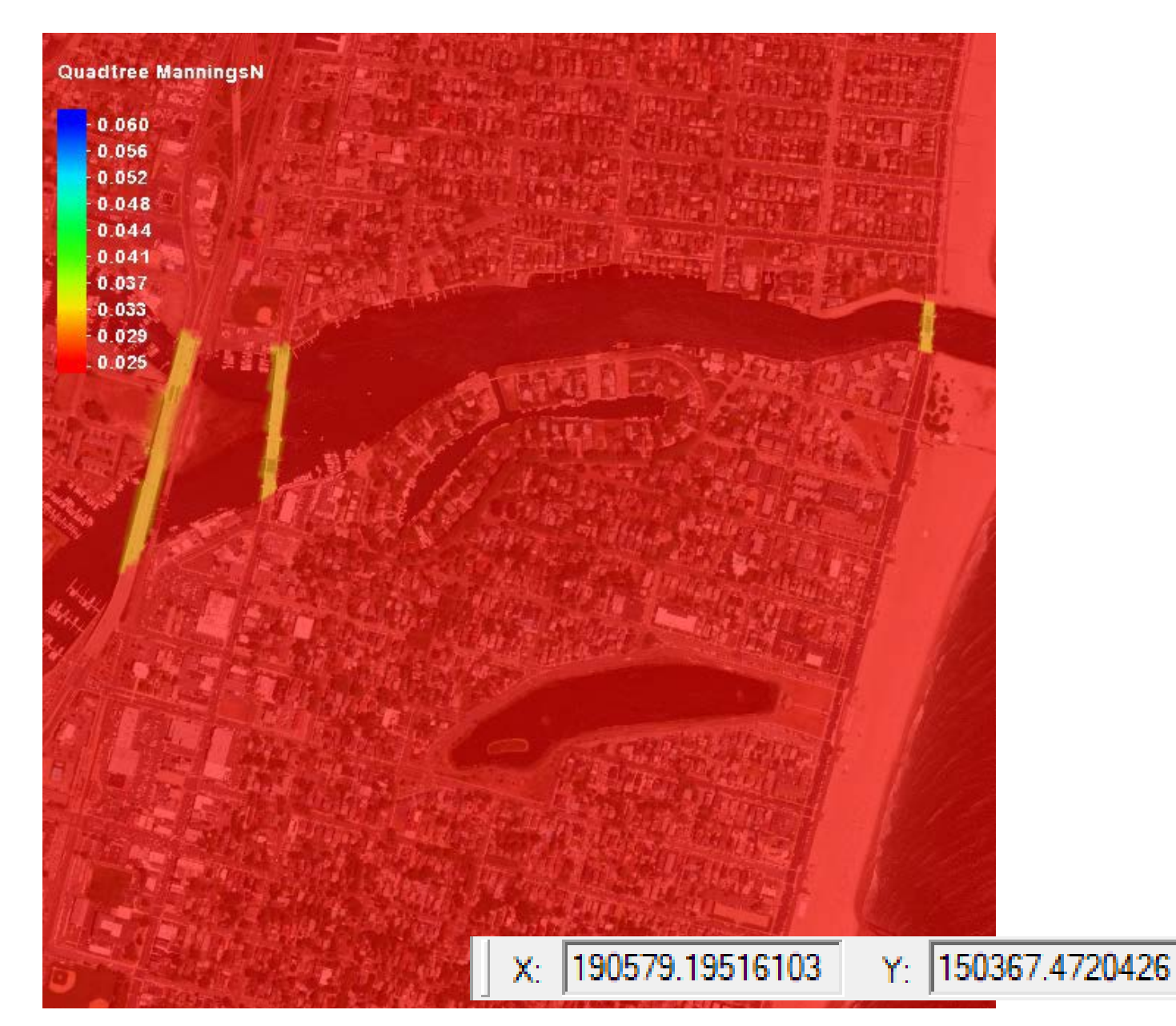

Individual or selected cells can be modified as needed.

• Click the Select cells tool

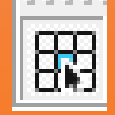

- Select the cells to modify
- Enter new value in the "S" box above the graphics screen.

S: 0.0299999993294 1.5788253545761

 $Z^*$ 

# Sediment D50 Dataset (Sediment Transport Tab)

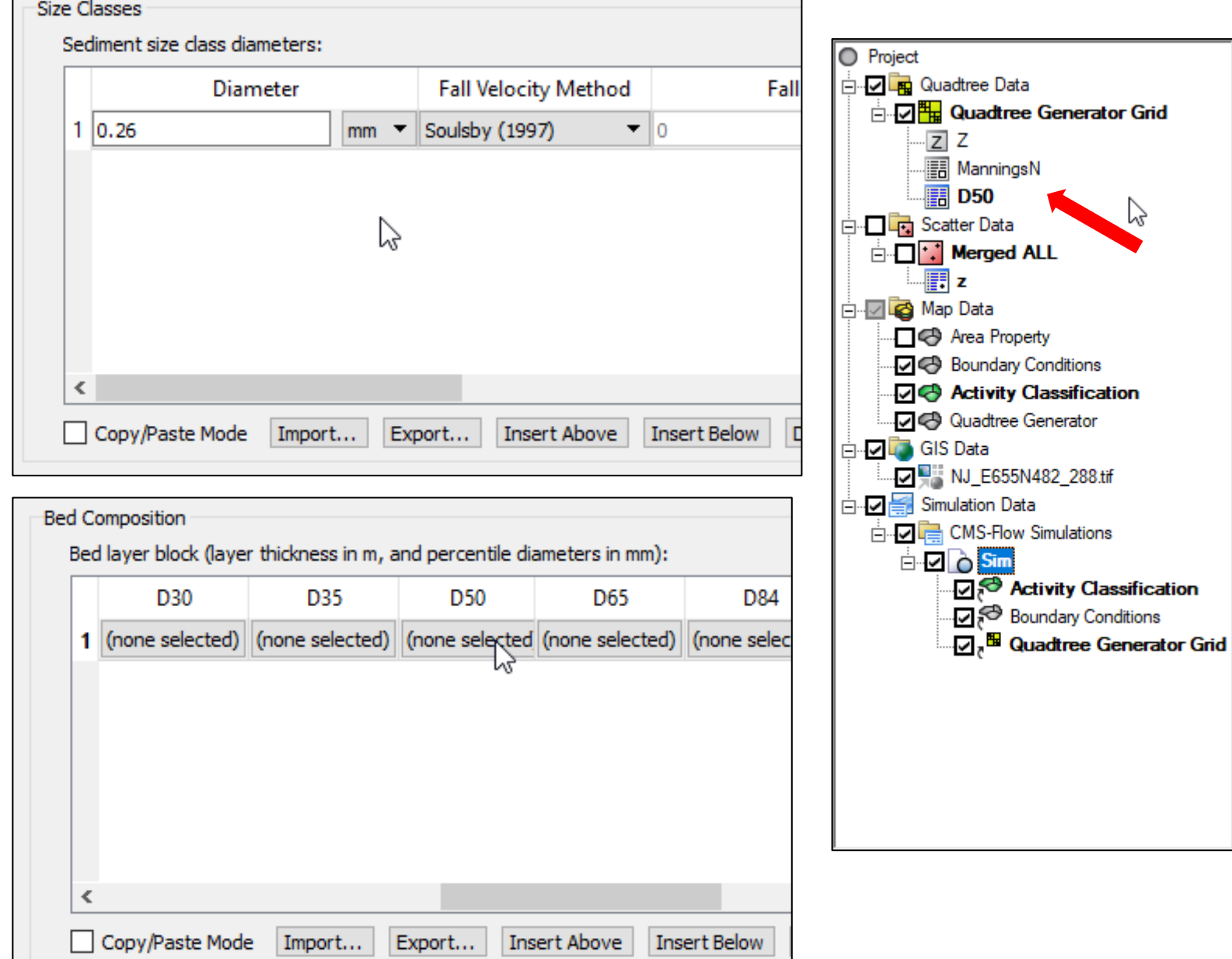

- In Size Classes, click Insert Row, to have one entry in the table.
- Change value of grain size to 0.26.
- In Bed Composition, click Insert Row.
- Scroll to the right and create a D50 dataset similar to how we did ManningsN.
- Enter 0.26 as value and name "D50"
- You MUST click "Compute" to create the dataset.
- Click OK to get back to the main SMS screen.

# D50 Dataset (Modify specific areas)

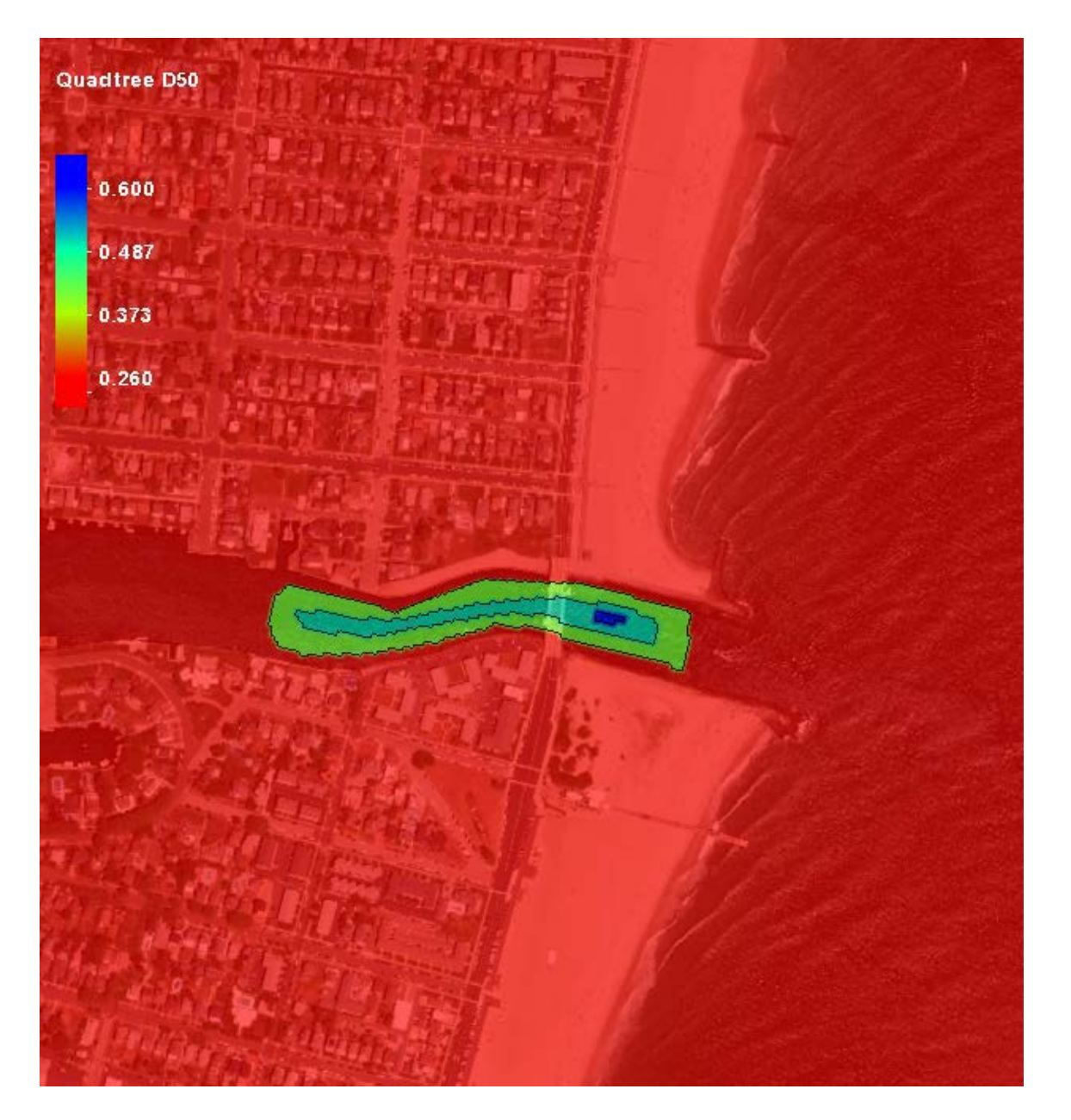

Individual or selected cells can be modified as needed.

- Click the Select cells tool
- Select the cells to modify
- Enter new value in the "S" box above the graphics screen.
- Add the large section, enter 0.4.
- Add the middle section, enter 0.5.
- Add the small section, enter 0.6

# Check boundary condition cellstrings

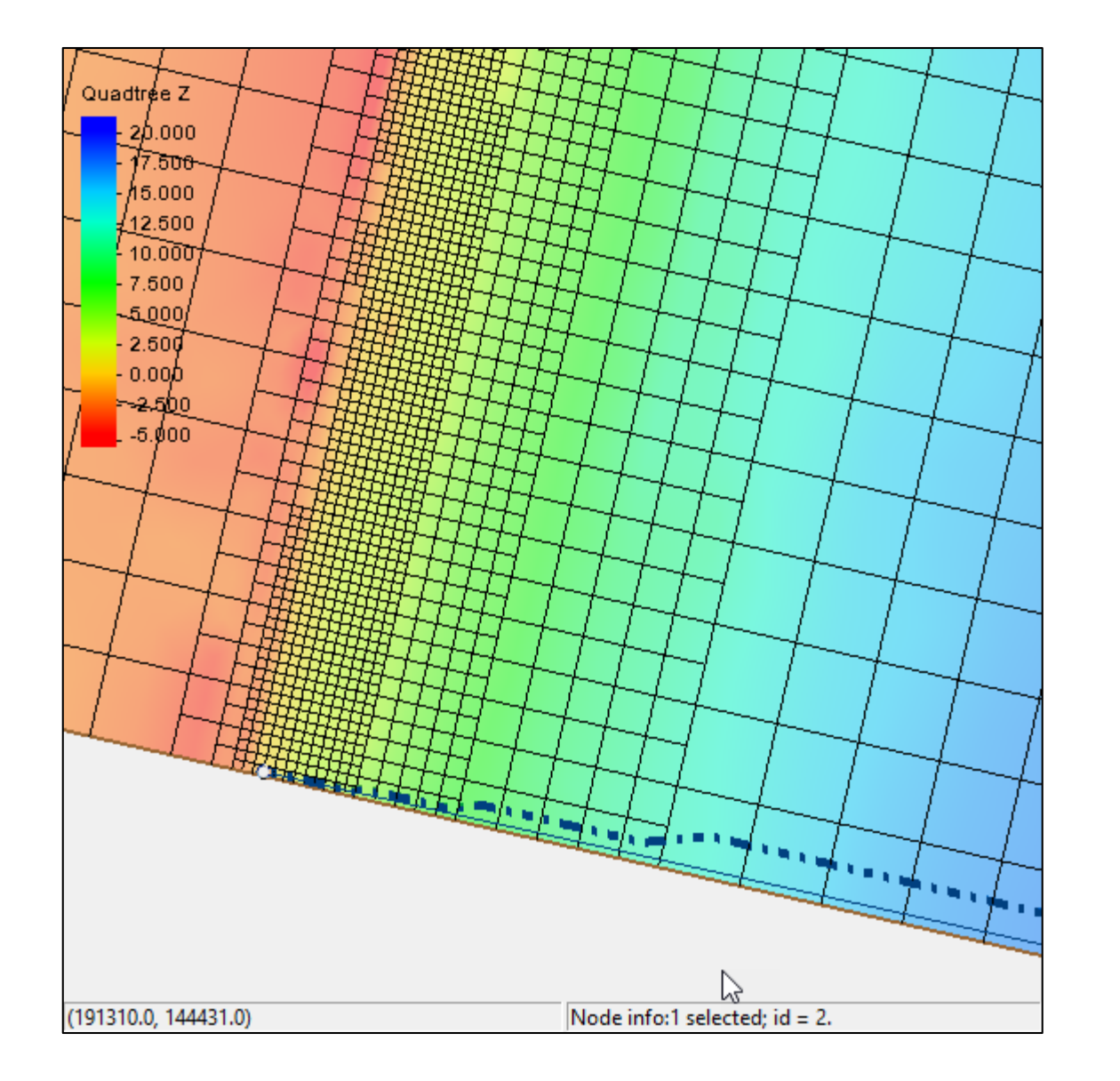

See where the boundary condition cellstrings are located.

- Under simulation, select the Boundary Conditions coverage.
- Zoom to the forcing location
- Click "Shift-Q" or turn on Snap Preview under Display Options | Map

Ensure the cellstring follows the external edge cells and does not contain any internal cells.

# Export CMS-Flow Files

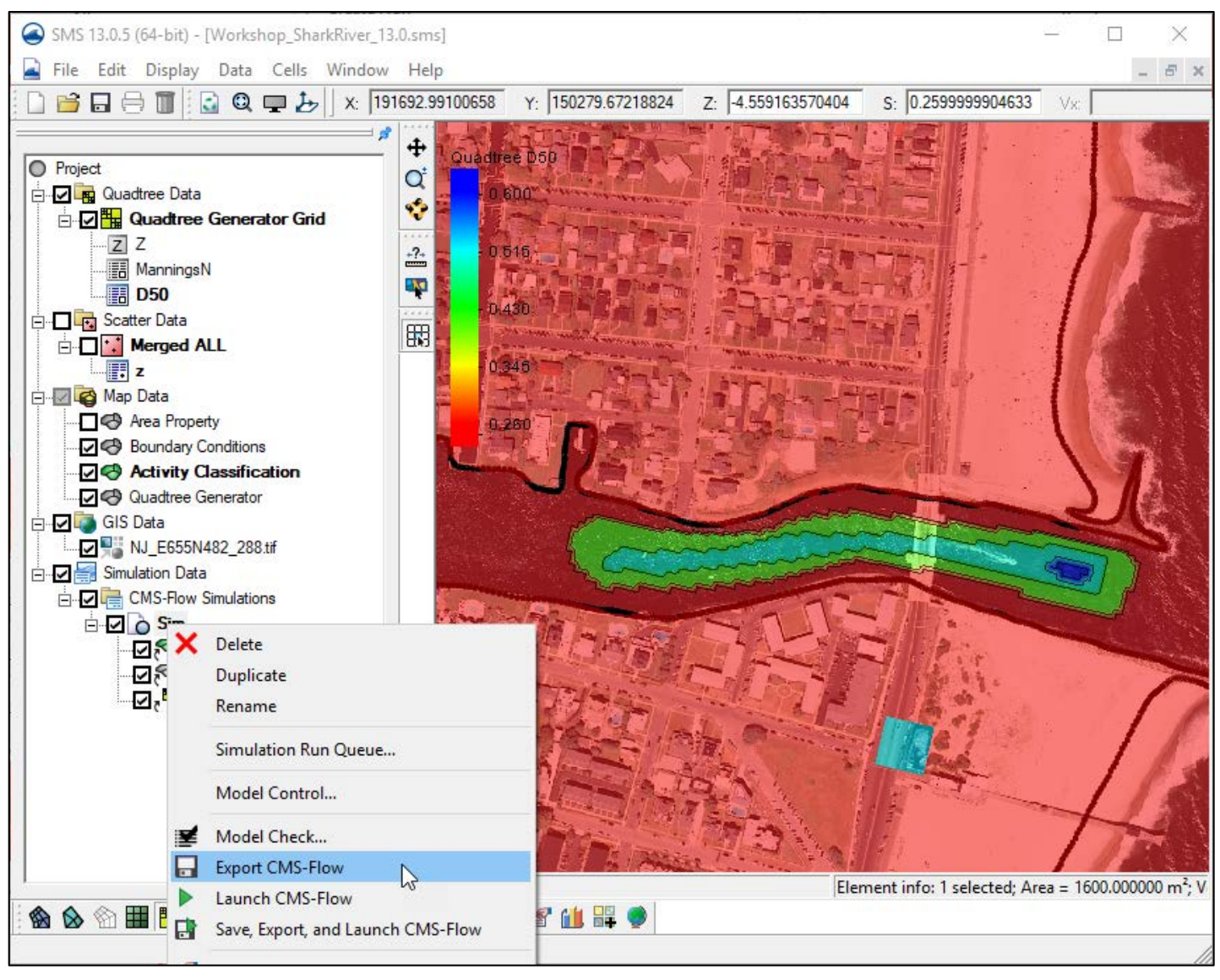

- Right Click on the Simulation name and choose "Export CMS-Flow"
- This gathers the information from the Boundary Conditions and Activity Classification coverages as well as model control and grid information, then writes the necessary information into files contained within a subfolder in the directory.

Files written to the following directory structure - <project name>\CMS-Flow\<simulation name>

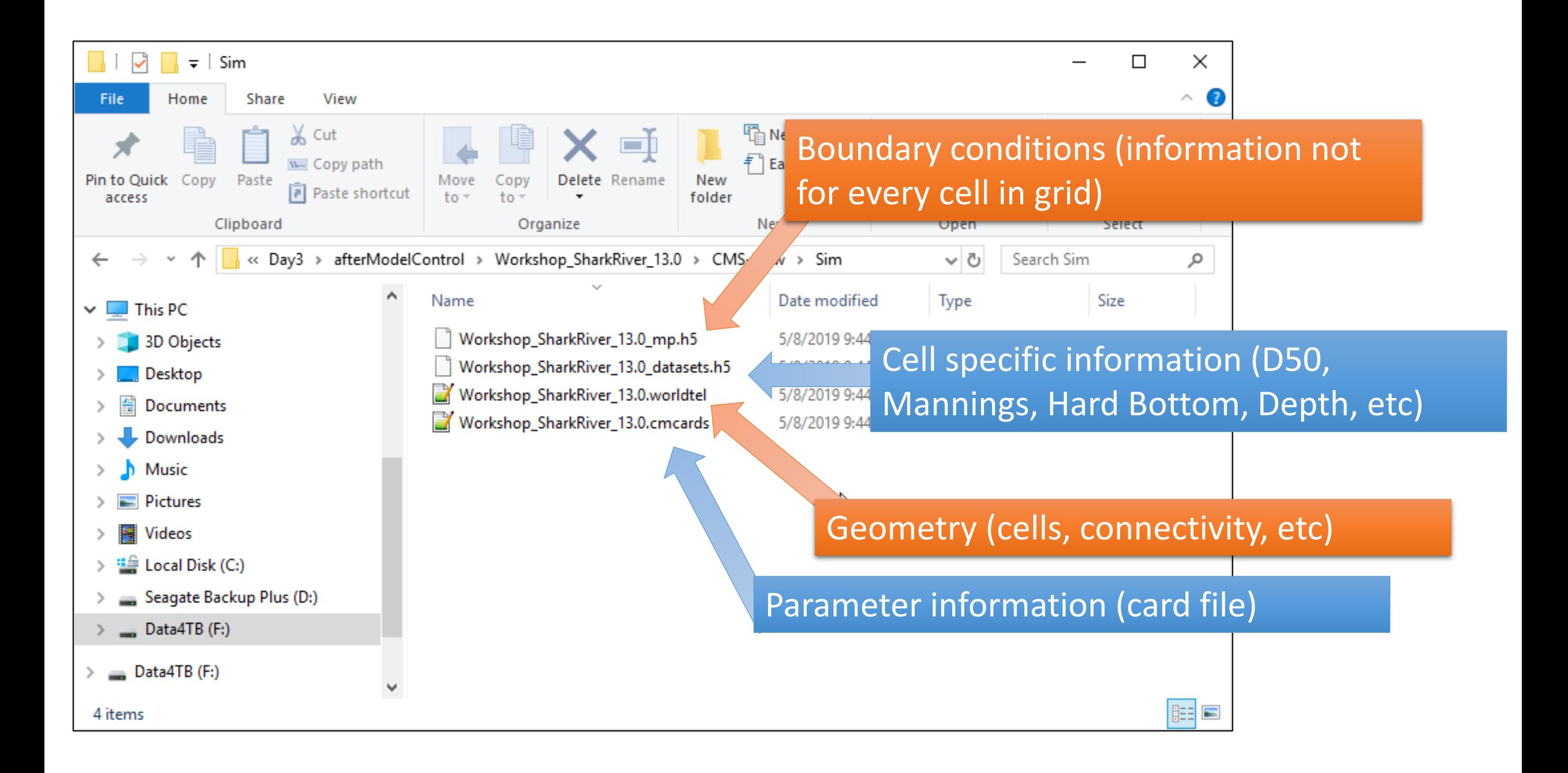

# Launch CMS-Flow

 $\times$ 

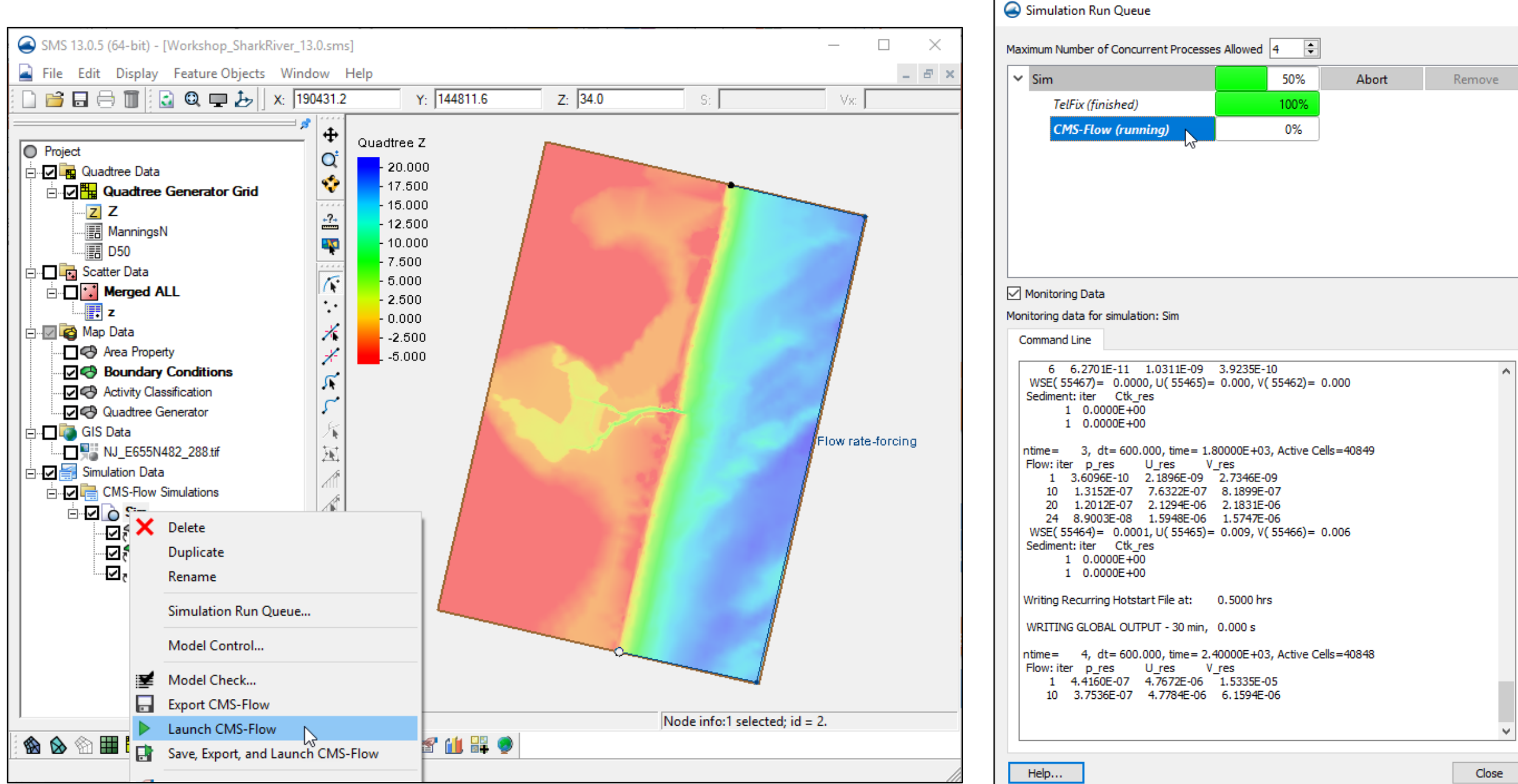